# **LF/HF-RFID-App**

# **für die Handhelds IC-HH51/HH52**

**Handbuch**

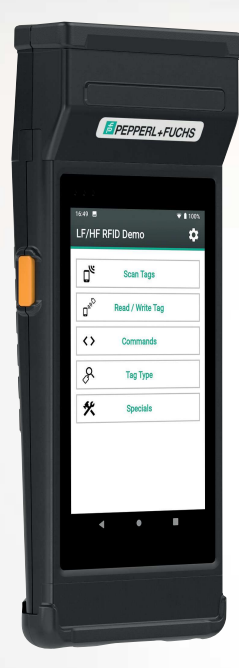

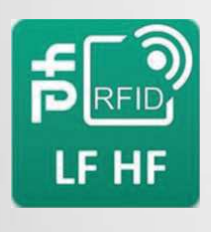

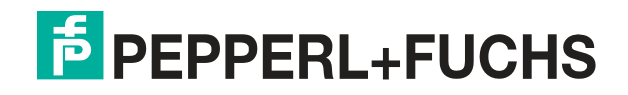

Your automation, our passion.

Es gelten die Allgemeinen Lieferbedingungen für Erzeugnisse und Leistungen der Elektroindustrie, herausgegeben vom Zentralverband Elektroindustrie (ZVEI) e. V. in ihrer neuesten Fassung sowie die Ergänzungsklausel: "Erweiterter Eigentumsvorbehalt".

#### **Weltweit**

Pepperl+Fuchs-Gruppe Lilienthalstr. 200 68307 Mannheim Deutschland Telefon: +49 621 776 - 0 E-Mail: info@de.pepperl-fuchs.com [https://www.pepperl-fuchs.com](http://pepperl-fuchs.com)

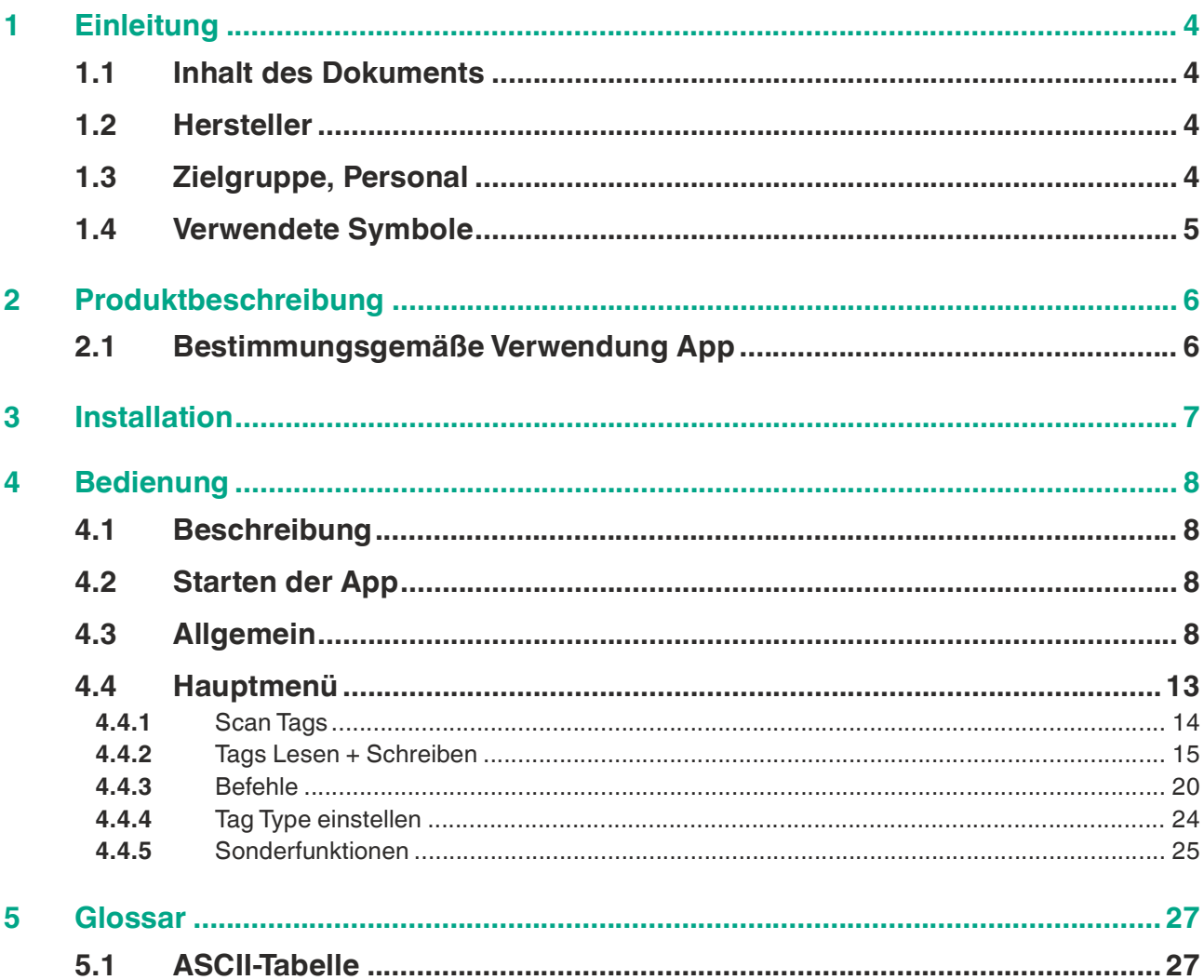

# **1 Einleitung**

## **1.1 Inhalt des Dokuments**

<span id="page-3-1"></span><span id="page-3-0"></span>Dieses Dokument beinhaltet Informationen, die Sie für den Einsatz Ihres Produkts in den zutreffenden Phasen des Produktlebenszyklus benötigen. Dazu können zählen:

- Produktidentifizierung
- Lieferung, Transport und Lagerung
- Montage und Installation
- Inbetriebnahme und Betrieb
- Instandhaltung und Reparatur
- Störungsbeseitigung
- Demontage
- Entsorgung

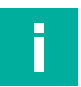

#### **Hinweis!**

Entnehmen Sie die vollständigen Informationen zum Produkt der weiteren Dokumentation im Internet unter www.pepperl-fuchs.com.

Die Dokumentation besteht aus folgenden Teilen:

- vorliegendes Dokument
- **Datenblatt**

Zusätzlich kann die Dokumentation aus folgenden Teilen bestehen, falls zutreffend:

- EU-Baumusterprüfbescheinigung
- EU-Konformitätserklärung
- Konformitätsbescheinigung
- Zertifikate
- Control Drawings
- Betriebsanleitung
- <span id="page-3-2"></span>weitere Dokumente

## **1.2 Hersteller**

Pepperl+Fuchs-Gruppe Lilienthalstraße 200, 68307 Mannheim, Deutschland

<span id="page-3-3"></span>Internet: www.pepperl-fuchs.com

## **1.3 Zielgruppe, Personal**

Die Verantwortung hinsichtlich Planung, Montage, Inbetriebnahme, Betrieb, Instandhaltung und Demontage liegt beim Anlagenbetreiber.

Nur Fachpersonal darf die Montage, Inbetriebnahme, Betrieb, Instandhaltung und Demontage des Produkts durchführen. Das Fachpersonal muss die Betriebsanleitung und die weitere Dokumentation gelesen und verstanden haben.

Machen Sie sich vor Verwendung mit dem Gerät vertraut. Lesen Sie das Dokument sorgfältig.

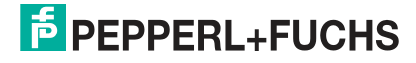

## **1.4 Verwendete Symbole**

<span id="page-4-0"></span>Dieses Dokument enthält Symbole zur Kennzeichnung von Warnhinweisen und von informativen Hinweisen.

#### **Warnhinweise**

Sie finden Warnhinweise immer dann, wenn von Ihren Handlungen Gefahren ausgehen können. Beachten Sie unbedingt diese Warnhinweise zu Ihrer persönlichen Sicherheit sowie zur Vermeidung von Sachschäden.

Je nach Risikostufe werden die Warnhinweise in absteigender Reihenfolge wie folgt dargestellt:

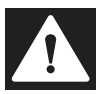

## **Gefahr!**

Dieses Symbol warnt Sie vor einer unmittelbar drohenden Gefahr.

Falls Sie diesen Warnhinweis nicht beachten, drohen Personenschäden bis hin zum Tod.

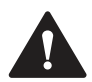

#### **Warnung!**

Dieses Symbol warnt Sie vor einer möglichen Störung oder Gefahr.

Falls Sie diesen Warnhinweis nicht beachten, können Personenschäden oder schwerste Sachschäden drohen.

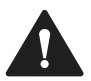

#### **Vorsicht!**

Dieses Symbol warnt Sie vor einer möglichen Störung.

Falls Sie diesen Warnhinweis nicht beachten, können das Produkt oder daran angeschlossene Systeme und Anlagen gestört werden oder vollständig ausfallen.

#### **Informative Hinweise**

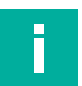

#### **Hinweis!**

Dieses Symbol macht auf eine wichtige Information aufmerksam.

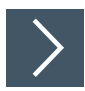

## **Handlungsanweisung**

**1.** Dieses Symbol markiert eine Handlungsanweisung. Sie werden zu einer Handlung oder Handlungsfolge aufgefordert.

# **2 Produktbeschreibung**

## **2.1 Bestimmungsgemäße Verwendung App**

<span id="page-5-1"></span><span id="page-5-0"></span>Die vorliegende App dient zur Ansteuerung der LF- und HF-Schreib-/Leseköpfe IPH-HH50 und IQH1-HH50 mit den modularen Handhelds IC-HH51 und IC-HH52 von Pepperl+Fuchs.

Die App unterstützt:

- das Scannen mehrerer Transponder
- das Lesen und Beschreiben aller Speicherbänke von LF- bzw. HF-Transpondern

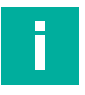

#### **Hinweis!**

[Das Handbuch der modularen Handhelds IC-HH51/HH52 finden Sie auf unserer Homepage](http://www.Pepperl-Fuchs.com)  www.Pepperl-Fuchs.com.

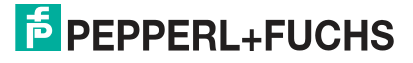

# **3 Installation**

<span id="page-6-0"></span>Die RFID-Demo-App ist bei den modularen Handhelds von Pepperl+Fuchs auf der Startseite vorinstalliert.

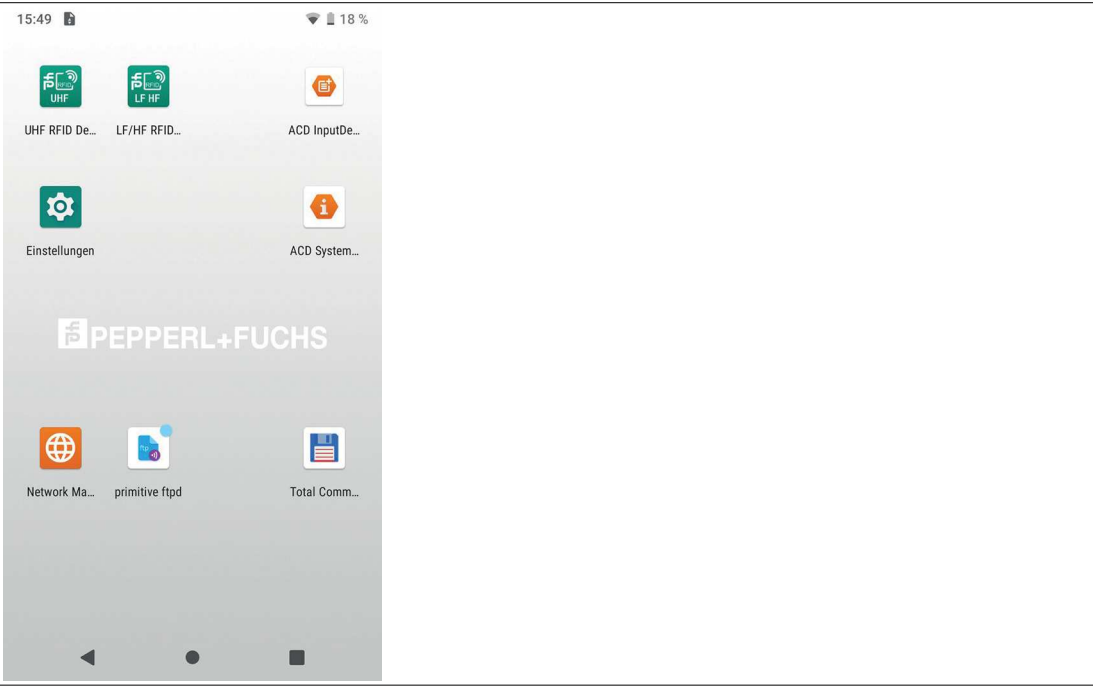

Abbildung 3.1

[Zukünftige Weiterentwicklungen der App stehen Ihnen als .apk Datei auf der Homepage von](https://www.pepperl-fuchs.com/)  Pepperl+Fuchs zur Verfügung. Dort finden Sie auch eine Anleitung, wie das Update durchzuführen ist. Die Installation der App kann über einen USB-Speicher oder über die LAN-Verbindung an der Dockingstation vorgenommen werden.

Die beschriebene App ist die Version 1.08.

# **4 Bedienung**

## <span id="page-7-5"></span>**4.1 Beschreibung**

<span id="page-7-1"></span><span id="page-7-0"></span>Die Bediensprachen der App sind Englisch und Deutsch. Die Spracheinstellungen des Handhelds werden übernommen. Die Sprache des Handhelds kann in den Android-Einstellungen im Untermenü "System" geändert werden.

Im Folgenden werden die Funktionen der vorliegenden App beschrieben.

Für weitere Funktionen bietet Pepperl+Fuchs die Erstellung kundenspezifischer, auf spezielle Anwendung zugeschnittener Apps an.

#### **Verzeichnisstrukturen**

Dateien werden über die Log- oder die Export-Funktion in eine festgelegte Verzeichnisstruktur gespeichert.

Im Ordner "If-hf-rfid"<sup>1</sup> finden Sie die Dateien in den folgenden Unterordnern:

- **exports**
- tag write
- logs
- <span id="page-7-2"></span>• commands

## **4.2 Starten der App**

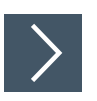

## **Starten**

**1.** Klicken Sie das RFID-LF/HF-App-Symbol auf dem Bildschirm des Handhelds.

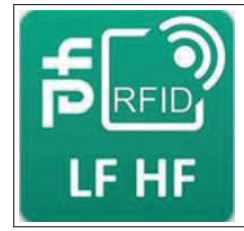

Abbildung 4.1

<span id="page-7-3"></span> $\mapsto$  Die App startet.

## <span id="page-7-4"></span>**4.3 Allgemein**

**Tipp**

Einige Felder bzw. Funktionen sind in mehreren Menüs verfügbar und werden allgemeingültig beschrieben.

## **Virtuelle Tastatur**

Zur Eingabe von Daten klicken Sie in das entsprechende Feld. Die virtuelle Tastatur wird automatisch eingeblendet.

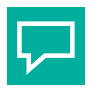

Wenn die virtuelle Tastatur nicht automatisch erscheint, aktivieren Sie das Tastatursymbol rechts in der unteren Symbolleiste.

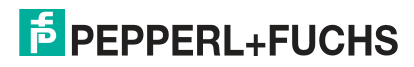

<sup>1.</sup>im TotalCommander z. B. als "Interner gemeinsamer Speicher"

#### **Funktionstaste orange**

Auf den Seiten des Handhelds befinden sich 2 orangene Funktionstasten. In einigen Menüs sind beide Funktionstasten mit der Hauptfunktion belegt.

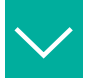

#### **Beispiel**

Im Menü "Scan Tags" sind beide Funktionstasten mit der Funktion "Scan" bzw. "Stop" belegt. Im Menü "Tags Lesen & Schreiben" sind beide Funktionstasten mit der Funtion "Lesen" belegt.

#### **Einstellungen**

Mit dem Symbol "Einstellungen" in der oberen rechten Ecke des jeweiligen Menüs können Sie Filter und Sendeleistung des aufgesteckten Moduls einstellen.

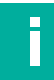

#### **Hinweis!**

Die Standardeinstellungen sind optimal für die meisten Einsatzbereiche eingestellt. Fortgeschrittene Anwender können hier ggf. andere Parameter wählen.

#### <span id="page-8-0"></span>**Daten**

Im Untermenü "Daten" können Sie den Transpondertyp, das Anzeigeformat und die Darstellung der Daten einstellen.

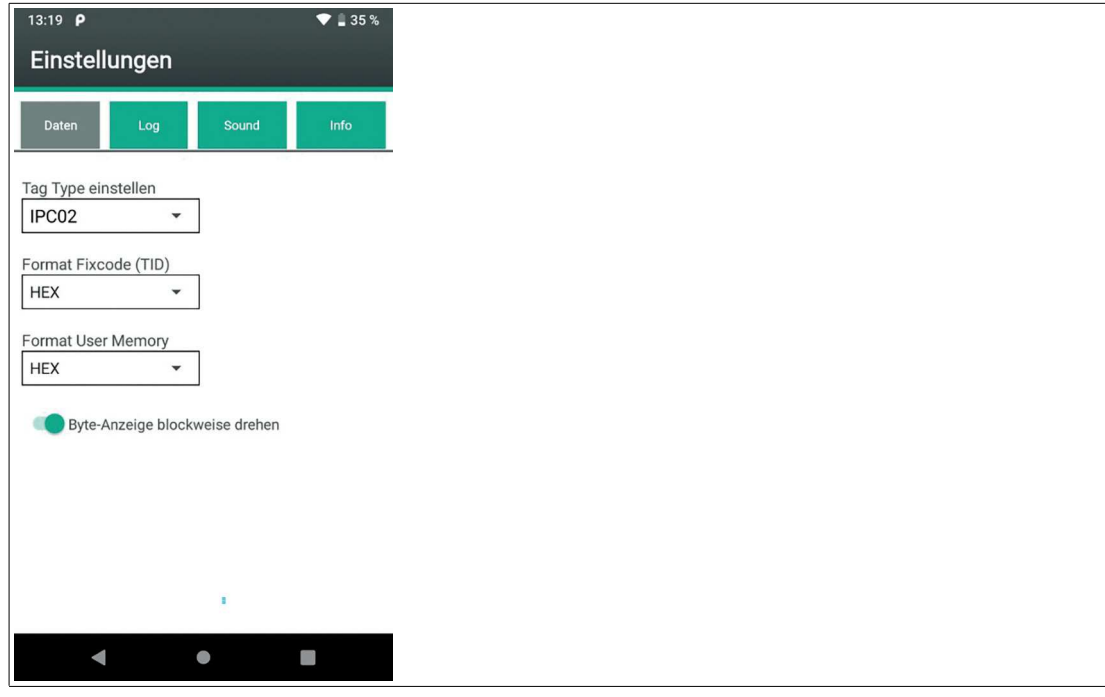

Abbildung 4.2

#### **Tag Type einstellen**

Mit dem Schreib-/Lesekopf IPH-HH50 werden die folgenden Transpondertypen unterstützt:

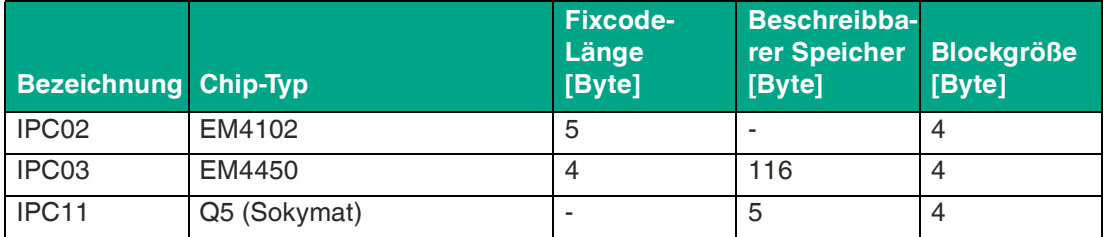

Tabelle 4.1

Mit dem Schreib-/Lesekopf IQH1-HH50 werden die folgenden Transpondertypen unterstützt:

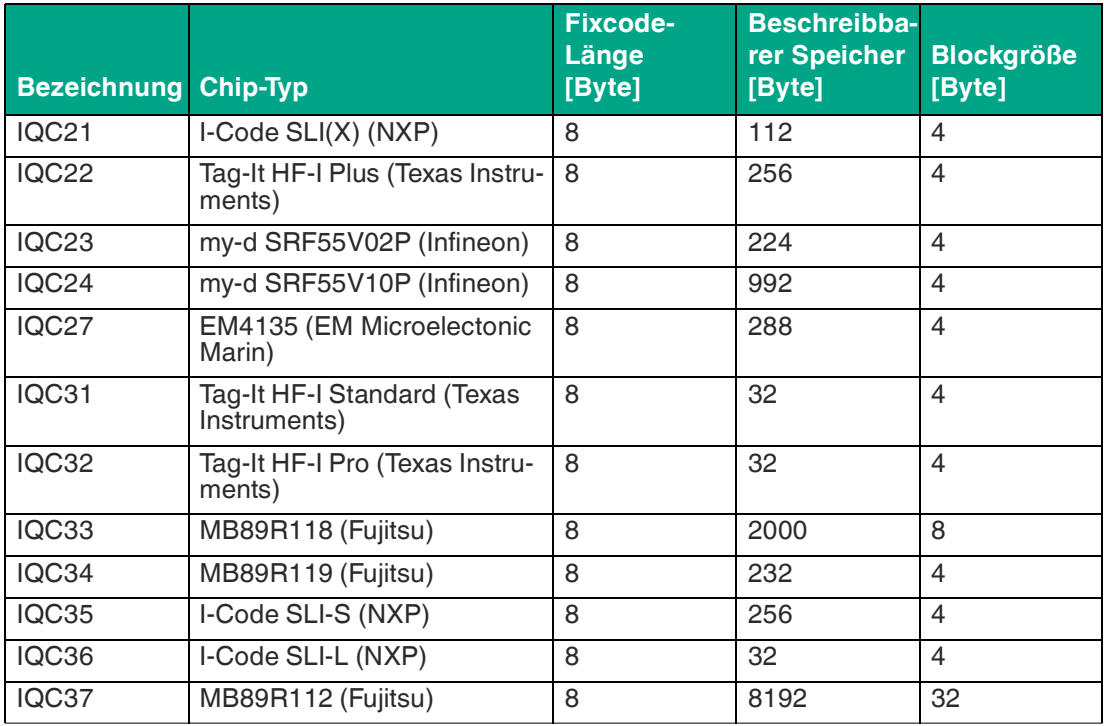

Tabelle 4.2

#### **Format Fixcode (TID) und Format User Memory**

Sie können zwischen der HEX- und ASCII-Darstellung als Anzeige-Datenformat wählen.

#### **Byte-Anzeige**

Mit der Option "Byte-Anzeige blockweise drehen" können Sie die einzelnen Datenblöcke im User Memory drehen. Dabei werden die jeweils 4 Byte eines Blocks in der Reihenfolge umgekehrt.

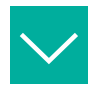

#### **Beispiel**

Ein Usermemory mit einer Blockgröße von 4 Byte lautet 1234 5678. Mit der Option "Byte-Anzeige blockweise drehen" wird das User Memory als 4321 8765 dargestellt.

Mit dieser Option können Sie Datenträger auslesen und ändern, die in umgekehrter Notation beschrieben wurden.

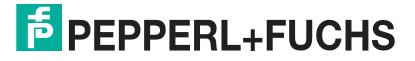

#### **Log**

Im Untermenü "Log" können Sie das Schreiben einer Log-Datei ein- und ausschalten.

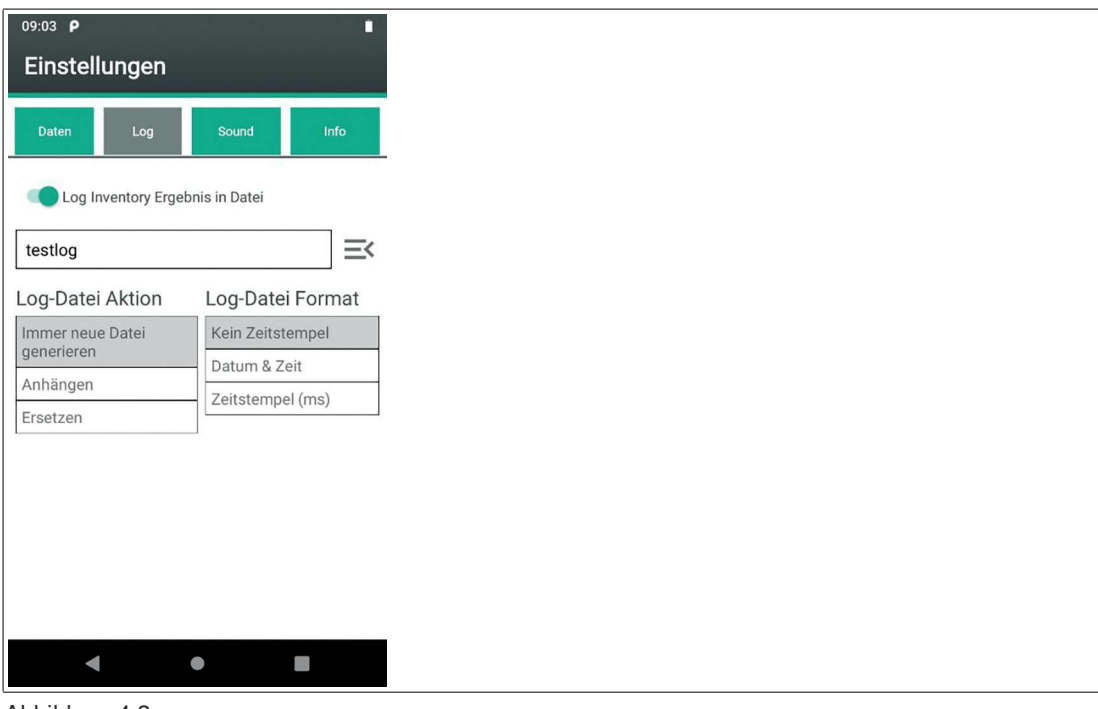

#### Abbildung 4.3

Wenn Sie eine Log-Datei schreiben möchten, aktivieren Sie die Option "Log Inventory Ergebnis in Datei". Geben Sie im Textfeld einen Dateinamen ein.

Wenn diese Option eingeschaltet ist, werden bei jedem Aufruf des Menüs "Scan Tags" die erfassten Daten in eine CSV-Datei mit dem eingegebenen Namen abgelegt.

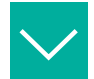

#### **Beispiel**

Beispieldaten aus einer generierten CSV-Datei:

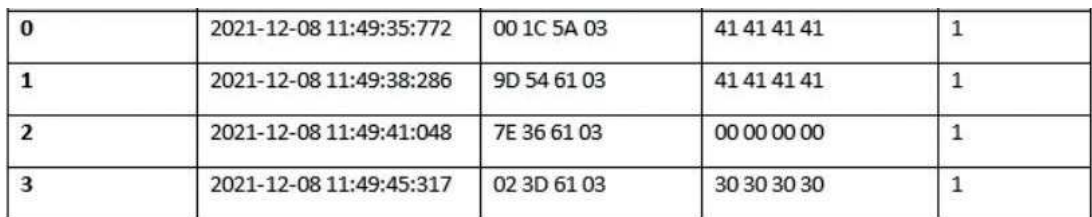

Es wird hier angezeigt:

- laufende Nummer
- **Zeitstempel**
- UID
- User-Memory
- Lese-Zähler

## **Sound**

Im Untermenü "Sound" können Sie die akustischen Signale der App steuern.

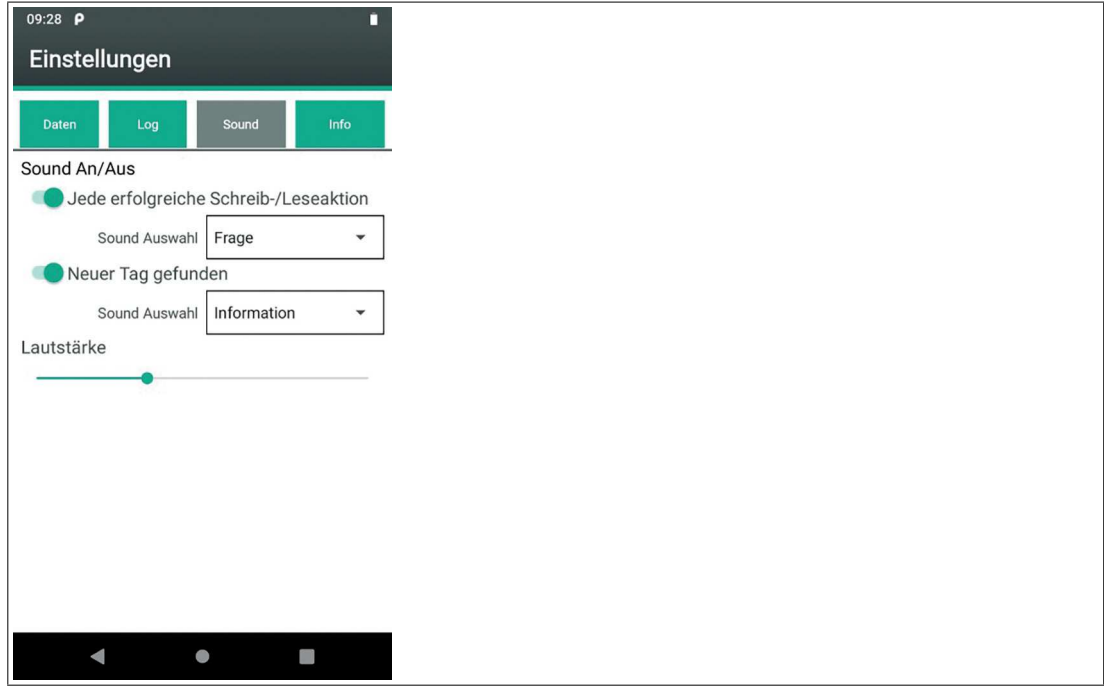

#### Abbildung 4.4

Mit der Option "Jede erfolgreiche Schreib-/Leseaktion" aktivieren Sie den ausgewählten Sound als akustisches Signal bei jedem erfolgreichen Schreib- oder Lesevorgang.

Mit der Option "Neuer Tag gefunden" aktivieren Sie den ausgewählten Sound als akustisches Signal bei jedem neu gefundenen Transponder.

#### **Info**

Im Untermenü "Info" werden die Versionen der Hard- und Software-Komponenten angezeigt.

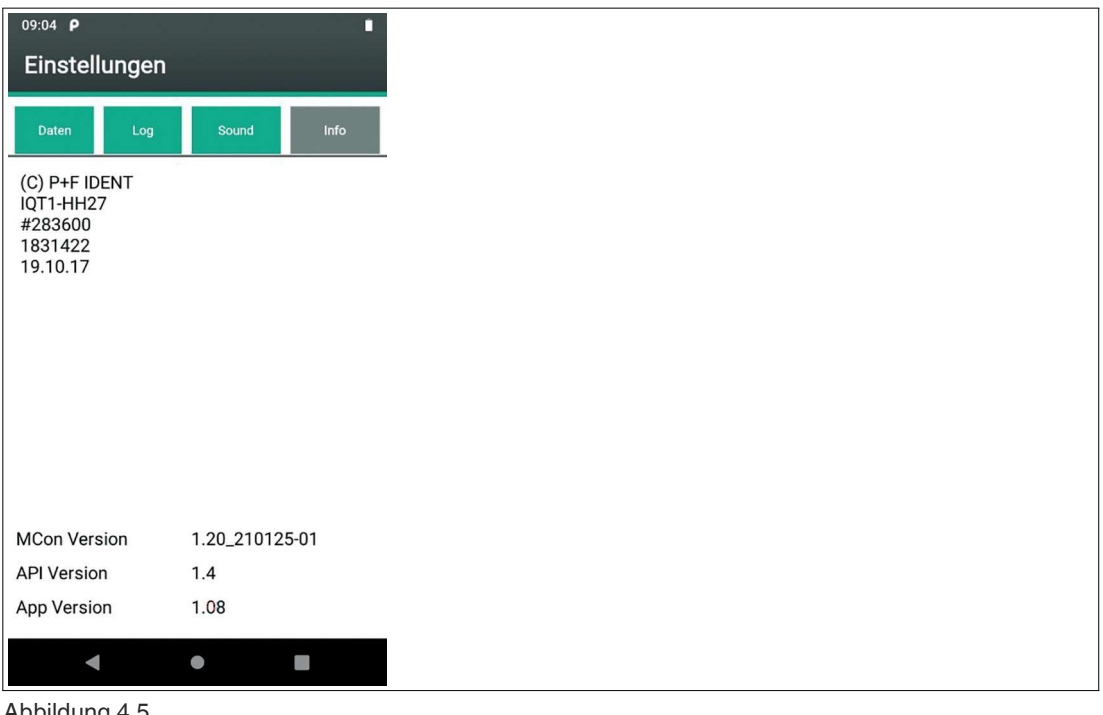

Abbildung 4.5

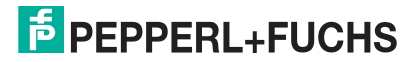

## **4.4 Hauptmenü**

<span id="page-12-0"></span>Nach dem Start der App wird das Hauptmenü auf dem Bildschirm dargestellt.

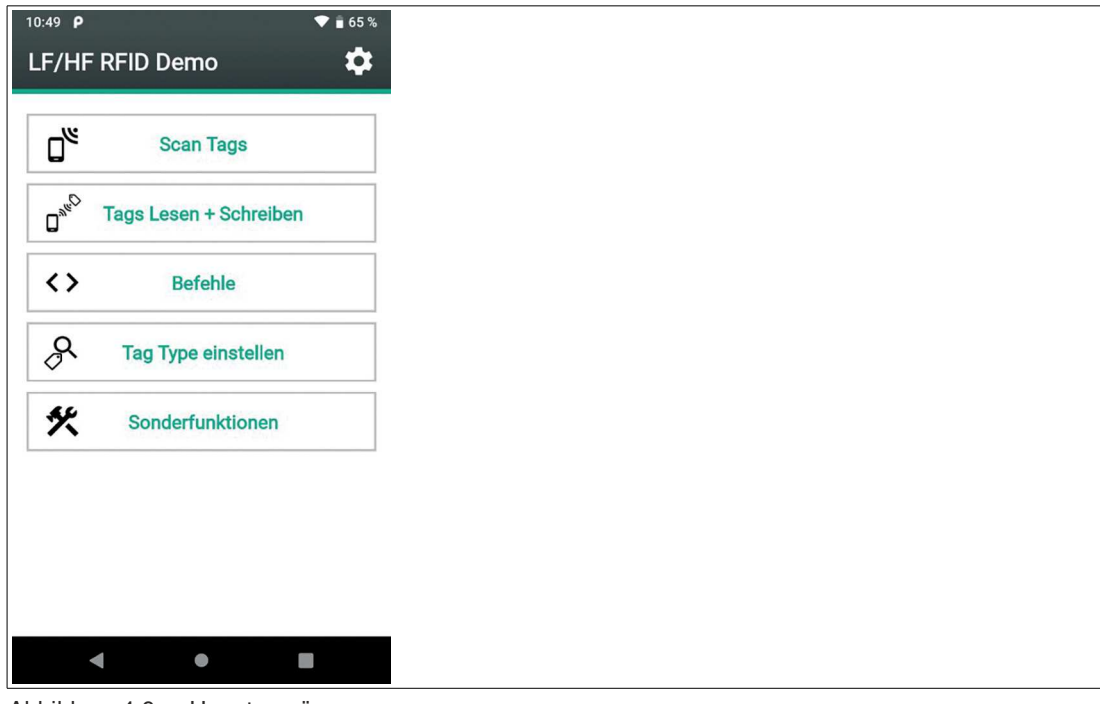

#### Abbildung 4.6 Hauptmenü

Im Hauptmenü gibt es die folgenden Auswahlmöglichkeiten:

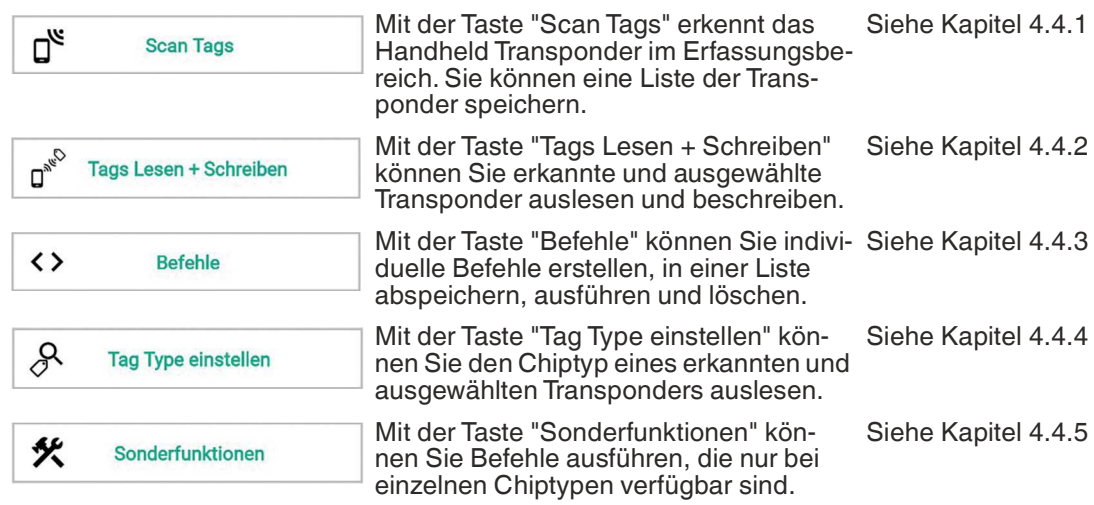

## <span id="page-13-1"></span>**4.4.1 Scan Tags**

<span id="page-13-0"></span>Mit der Taste "Scan Tags" erkennt das Handheld Transponder im Erfassungsbereich. Sie können eine Liste der Transponder speichern.

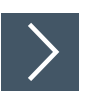

## **Transponder scannen**

**1.** Klicken Sie die Taste "Scan Tags"

≝ **Scan Tags** 

Das Menü "Scan Tags/Tag - Daten" öffnet sich.

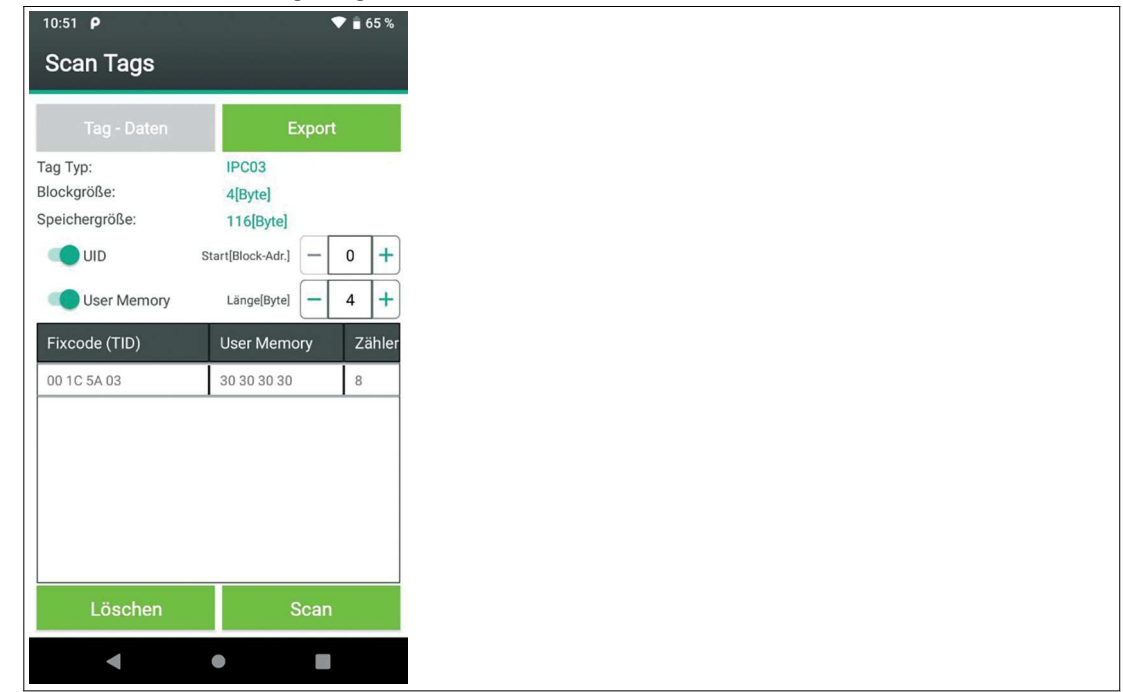

Abbildung 4.7

- **2.** Klicken Sie die Taste "Scan".
	- Das Handheld scannt alle Transponder im Erfassungsbereich und stellt das Ergebnis in einer Liste dar.

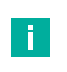

#### **Hinweis!**

Je nach Einstellung wird in der Liste der erkannten Transponder der Inhalt des Schreib-/Lesespeichers und ein Zähler aufgeführt. Der Zähler zählt die Lesevorgänge des Handheld auf dem Transponder.

**3.** Klicken Sie die Taste "Stop", um die Suche zu beenden. Die Taste "Stop" erscheint bei laufendem Scan anstelle der Taste "Scan".

 $\rightarrow$  Alle Transponder im Erfassungsbereich werden angezeigt.

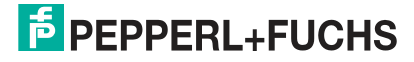

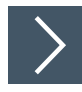

## **Transponderliste speichern**

**1.** Klicken Sie die Taste "Export"

**→ Das Menü "Scan Tags/Export" öffnet sich.** 

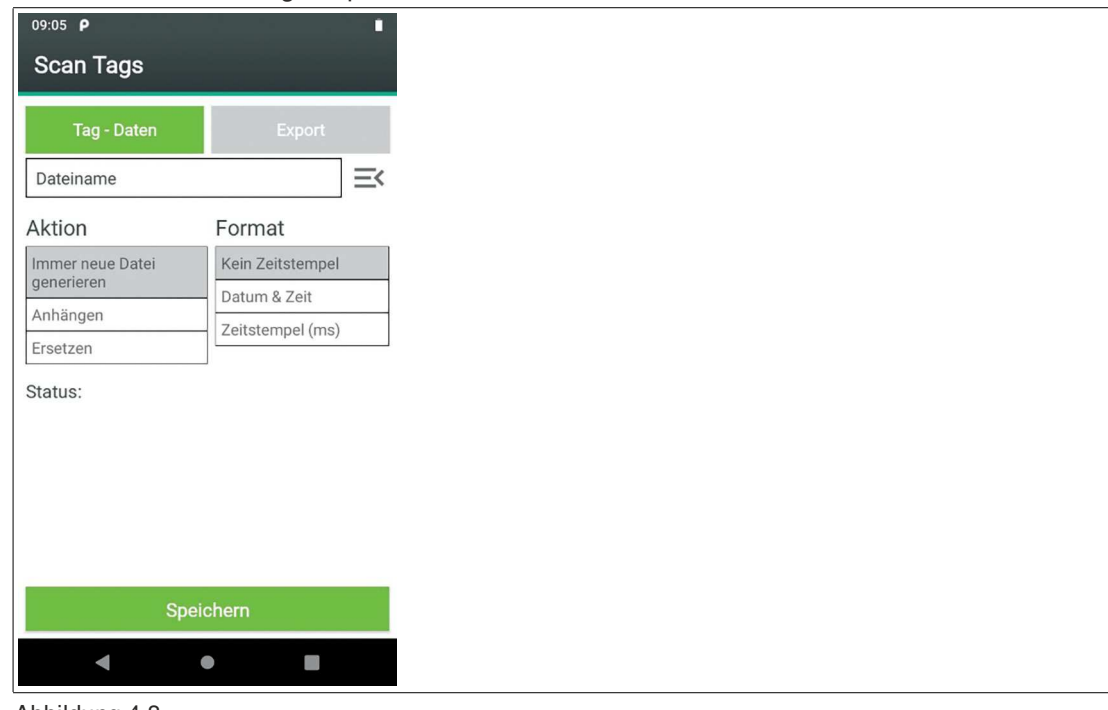

Abbildung 4.8

- **2.** Geben Sie im Textfeld einen Dateinamen ein.
- **3.** Wählen Sie eine Speicher-Aktion und einen optionalen Zeitstempel aus.
- **4.** Klicken Sie die Taste "Speichern"

<span id="page-14-0"></span> Eine Datei mit dem eingegebenen Namen wird im eingestellten Format gespeichert. Siehe Kapitel [4.3](#page-7-4).

#### <span id="page-14-1"></span>**4.4.2 Tags Lesen + Schreiben**

Mit der Taste "Tags Lesen + Schreiben" können Sie erkannte und ausgewählte Transponder auslesen und beschreiben.

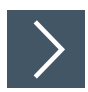

#### **Transponder auslesen**

**1.** Klicken Sie die Taste "Tags Lesen + Schreiben".

 $\overline{\mathsf{D}}^{\mathsf{a}_{\mathsf{R}}^{\mathsf{c}}}$ Tags Lesen + Schreiben

 $\mapsto$  Das Menü "Lesen + Schreiben Tag" öffnet sich.

- **2.** Klicken Sie die Taste "Tag Daten".
	- Das Untermenü "Tag Daten" im Menü "Lesen + Schreiben Tag" öffnet sich.
	- Der Transpondertyp, die Blockgröße und die Speichergröße des Transponders werden angezeigt.

**E** PEPPERL+FUCHS

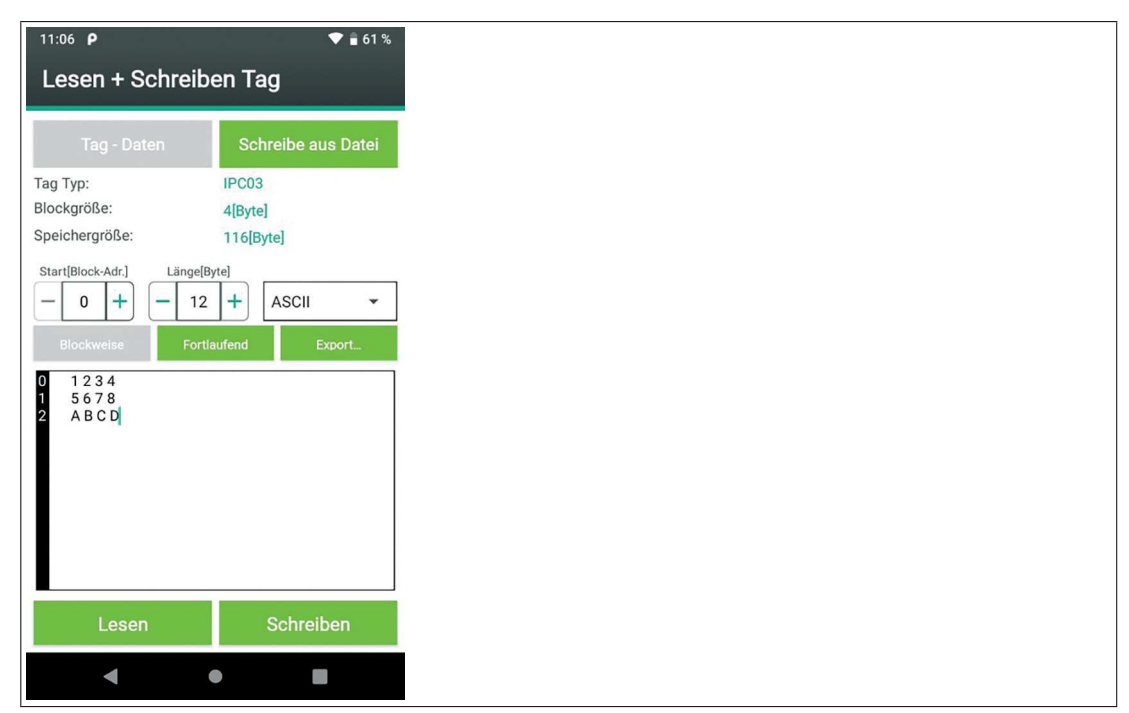

Abbildung 4.9

- **3.** Wählen Sie den Startpunkt, die Länge und das Format der gewünschten Daten im User Memory mit den Feldern "Start[Block-Adr.]", "Länge[Byte]" und dem Auswahlfeld für das Datenformat. Sie können für die Daten folgende Formate wählen:
	- **HEX**

Alle hexadezimalen Zeichen sind erlaubt. Immer 4 Zeichen ergeben ein Wort. Bindestriche werden automatisch eingefügt.

- **Dezimal** Alle Zahlen von 0 bis 255 sind erlaubt. • **ASCII**
	- Alle ASCII-Zeichen sind erlaubt.
- **4.** Klicken Sie die Taste "Lesen".

 Die gelesenen Daten werden im Fenster "Blockweise" angezeigt. Die Daten auf den Transpondern sind blockweise organisiert. Jede Zeile entspricht einem Datenblock.

**5.** Klicken Sie die Taste "Fortlaufend".

Das Fenster "Fortlaufend" öffnet sich.

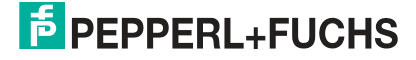

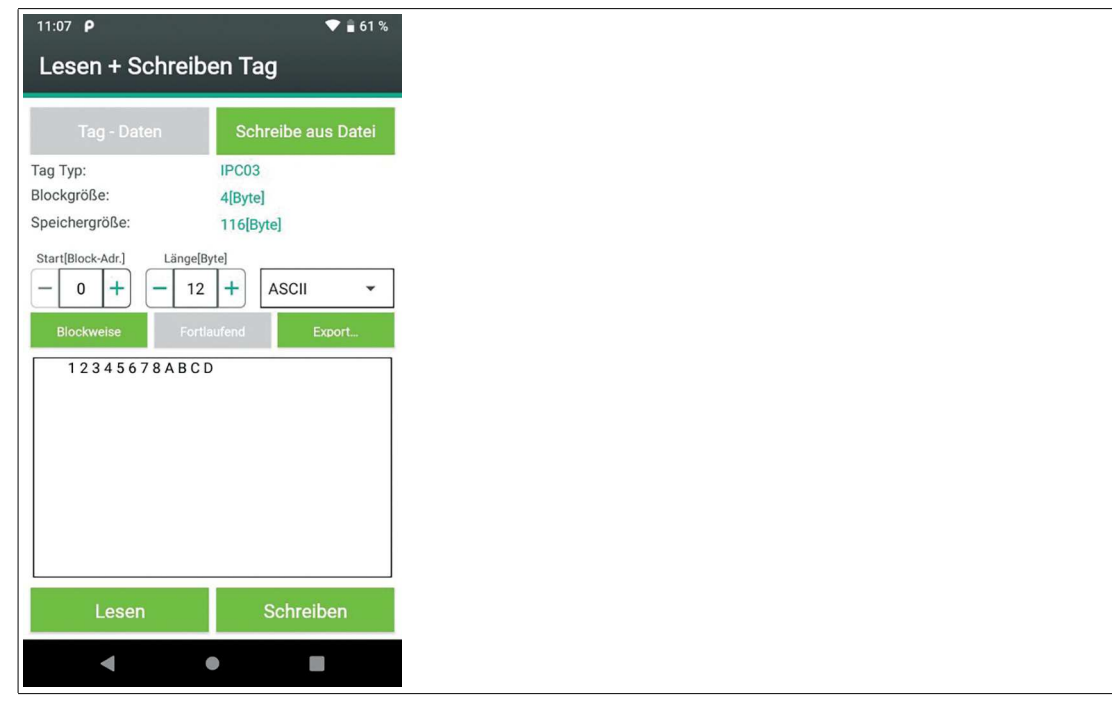

Abbildung 4.10

 Die gelesenen Daten werden im Fenster "Fortlaufend" angezeigt. Die Daten werden ohne Umbruch dargestellt.

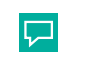

Wählen Sie das Fenster "Fortlaufend" für die Darstellung von Text.

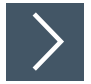

## **Transponder beschreiben**

**1.** Lesen Sie die Daten des Transponders aus.

**Tipp**

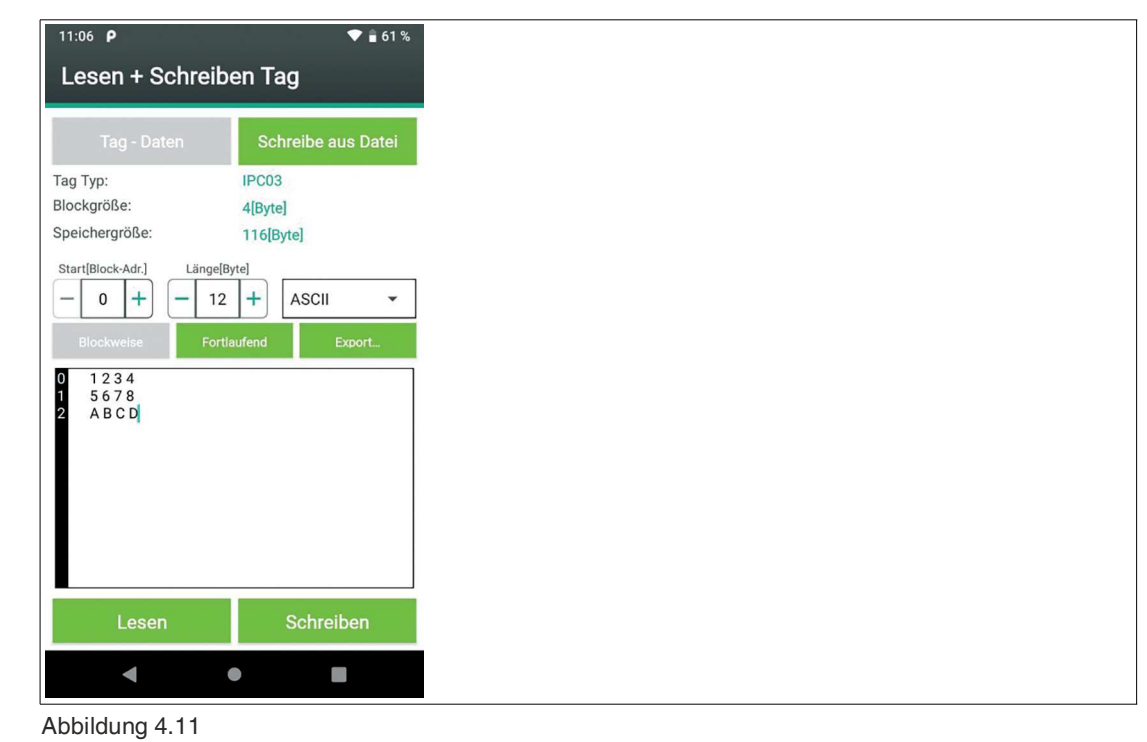

- **2.** Markieren Sie den Datenblock, den Sie beschreiben möchten.
- **3.** Überschreiben Sie die Daten mit der virtuellen Tastatur.

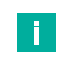

#### **Hinweis!**

Sie können nur vollständige Datenblöcke schreiben.

- **4.** Klicken Sie die Taste "Schreiben".
	- Die eingegebenen Daten werden mit dem ausgewählten Startpunkt und der ausgewählten Länge im UserMemory auf den Transponder gespeichert.

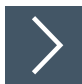

#### **Transponder aus Datei beschreiben**

Mit der Taste "Schreibe aus Datei" können Sie identische Daten aus einer Datei auf einen oder mehrere Transponder schreiben. Die dazu benötigte Datei müssen Sie gemäß den Vorgaben vorher erstellen und auf dem Handheld speichern. Siehe "[Datenformat Schreibdaten](#page-18-0)" auf Seite [19](#page-18-0).

**1.** Klicken Sie die Taste "Schreibe aus Datei".

Das Menü "Schreibe aus Datei" öffnet sich.

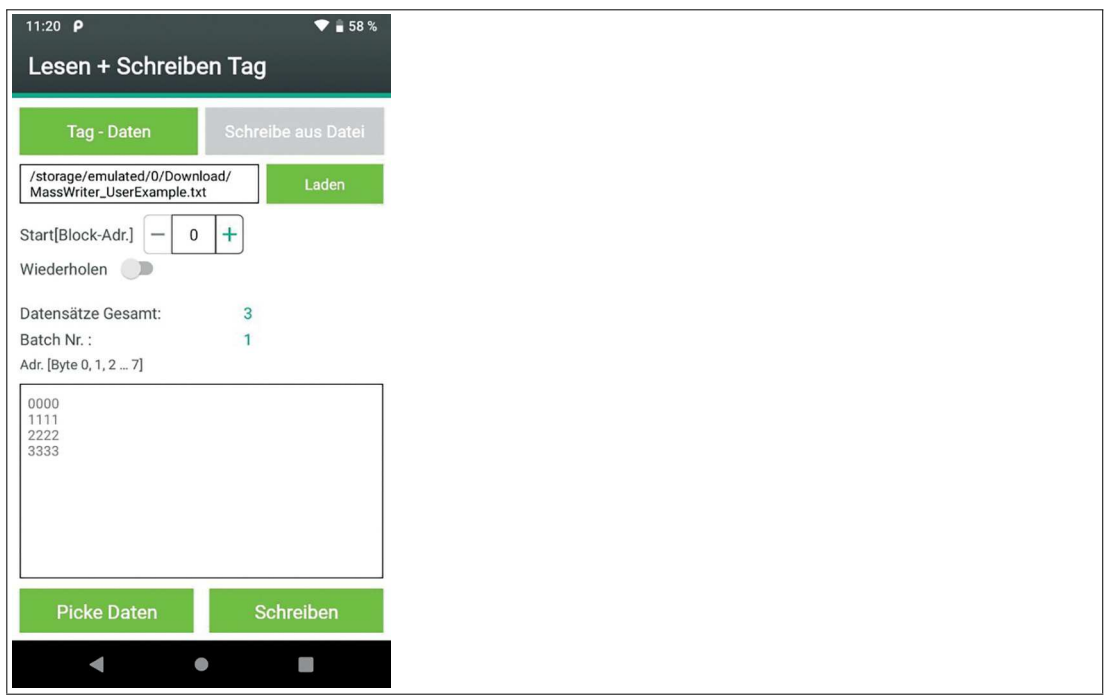

Abbildung 4.12

- **2.** Klicken Sie die Taste "Laden".
- **3.** Wählen Sie die abgelegte Schreibdaten-Datei aus.

 $\mapsto$  Die Datenblöcke werden einzeln von der App geladen.

Die Datenblöcke können auf ein oder mehrere Transponder geschrieben werden.

**4.** Klicken Sie die Taste "Picke Daten".

Der erste Datenblock wird in das Anzeigefenster kopiert. Beispiel: 0000 ... 3333.

**5.** Klicken Sie die Taste "Schreiben".

Der angezeigte Datenblock wird auf einen Transponder geschrieben.

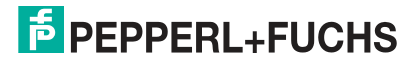

**6.** Klicken Sie die Taste "Picke Daten".

Der nächste Datenblock wird in das Anzeigefenster kopiert. Beispiel: 4444 ... 7777.

**7.** Wiederholen Sie das Schreiben und Datenpicken für alle benötigten bzw. vorhandenen Datenblöcke.

#### <span id="page-18-0"></span>**Datenformat Schreibdaten**

Eine Schreibdaten-Datei ist eine Textdatei .txt mit Zeichen im ASCII-Format. Siehe Kapitel [5.1.](#page-26-1) Die Textdatei beinhaltet Schreibdaten in Blockform. Jeder Datenblock startet mit dem Tag <DataBatch/> und endet mit dem Tag <\DataBatch>.

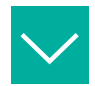

**Beispiel**

```
Eine Datei "MassWriter_UserExample.txt" enthält folgenden Text im ASCII-Format:
<DataBatch/>
0 0 0 0
1 1 1 1
2 2 2 2
3 3 3 3
<\DataBatch>
<DataBatch/>
4 4 4 4
5 5 5 5
6 6 6 6
7 7 7 7
<\DataBatch>
<DataBatch/>
A A A A B B B B C C C C D D D D
<\DataBatch>
```
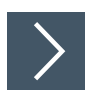

## **Operationsdaten speichern**

Mit der Taste "Export"... können Sie eine Log-Datei der vorhandenen Kommunikation speichern.

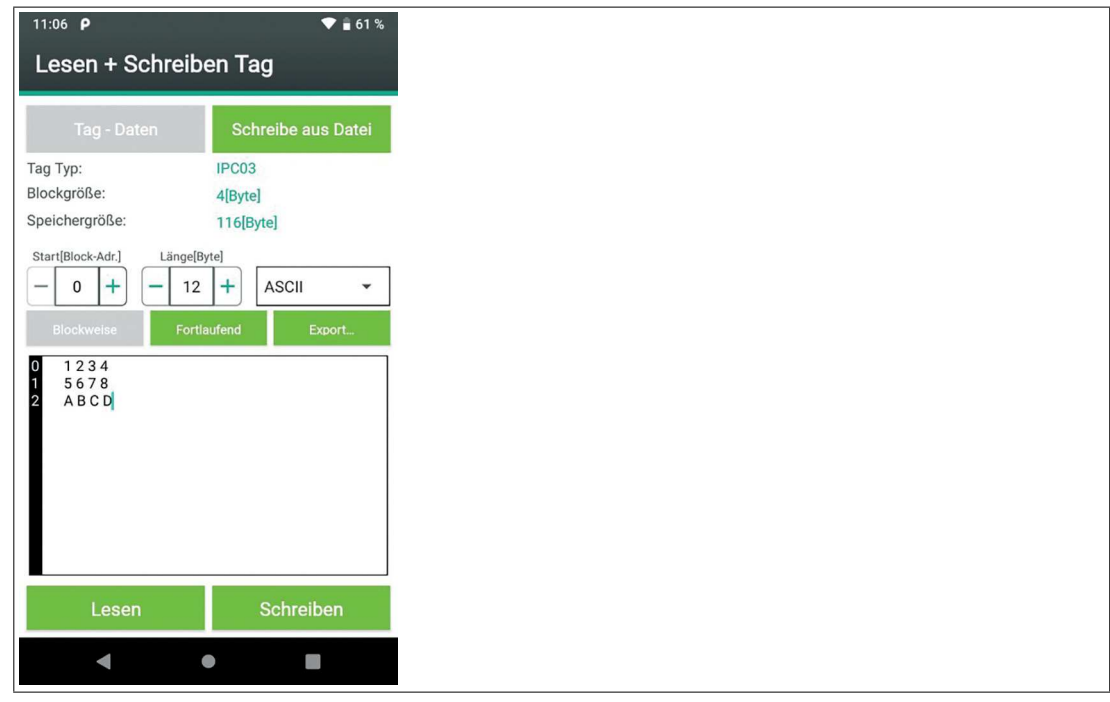

Abbildung 4.13

- **1.** Klicken Sie die Taste "Export...".
- **2.** Geben Sie einen Dateinamen ein und Klicken Sie "Speichern".
	- Die Datei wird in der festgelegten Dateistruktur im Verzeichnis "exports" abgelegt. Siehe Kapitel [4.1](#page-7-5).

#### <span id="page-19-1"></span>**4.4.3 Befehle**

<span id="page-19-0"></span>Mit der Taste "Befehle" können Sie individuelle Befehle erstellen, in einer Liste abspeichern, ausführen und löschen.

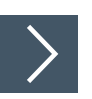

#### **Befehle**

**1.** Klicken Sie die Taste "Befehle".

 $\leftrightarrow$ **Befehle** 

Das Menü "Befehle" öffnet sich.

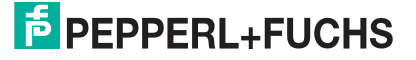

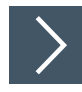

## **Befehl ausführen**

**1.** Klicken Sie die Taste "Befehl".

Das Untermenü "Befehl" öffnet sich.

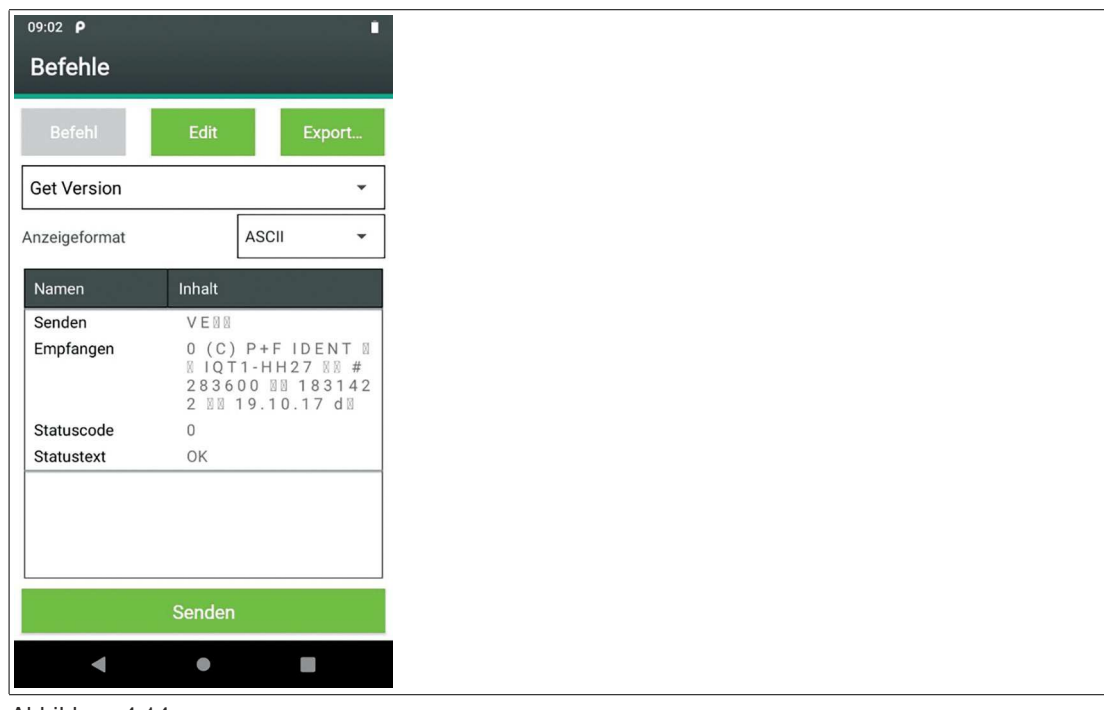

Abbildung 4.14

- **2.** Wählen Sie im Auswahlfeld den Befehl aus, den Sie ausführen wollen.
- **3.** Klicken Sie die Taste "Senden".

Der ausgewählte Befehl wird ausgeführt.

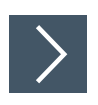

## **Befehl neu erstellen, editieren, speichern und löschen**

- **1.** Klicken Sie die Taste "Edit".
	- Das Untermenü "Edit" öffnet sich.

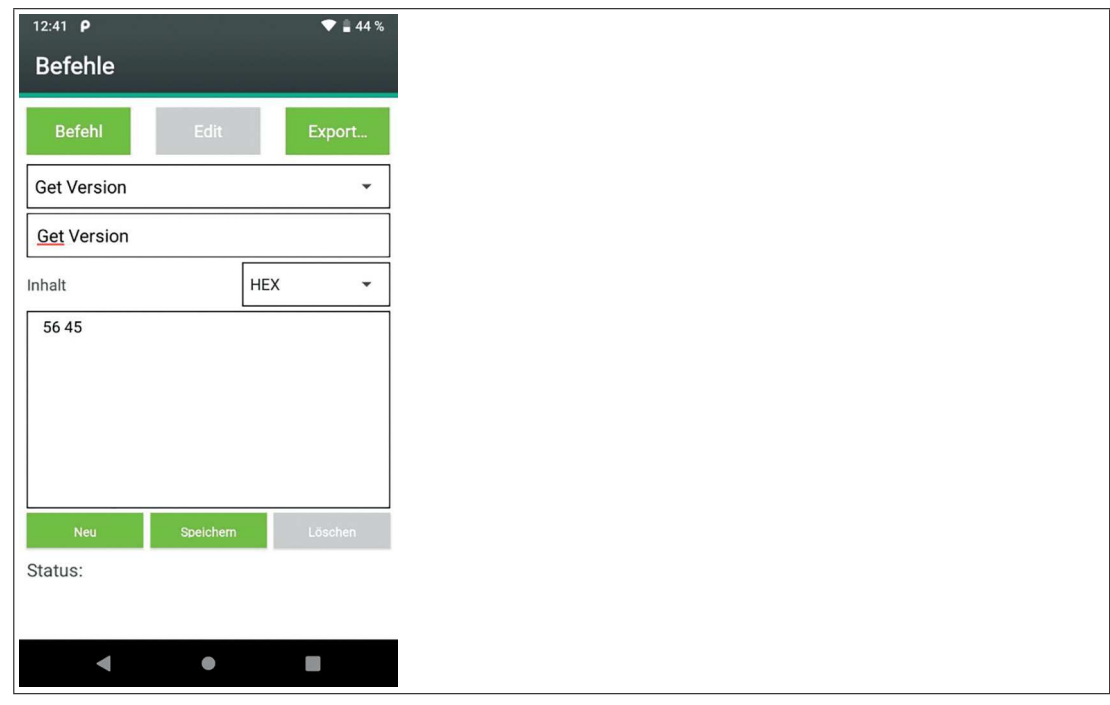

Abbildung 4.15

- **2.** Klicken Sie die Taste "Neu", um einen **neuen Befehl** zu **erstellen**.
- **3.** Wählen Sie das Anzeigeformat aus.

Sie können Inhalt erstellen.

- **4.** Klicken Sie die Taste "Speichern", um den erstellten Befehl zu speichern.
- **5.** Wählen Sie im Auswahlfeld den **Befehl** aus, den Sie **editieren** wollen.
- **6.** Wählen Sie das Anzeigeformat aus.

Sie können den Inhalt editieren.

- **7.** Klicken Sie die Taste "Speichern", um den editierten Befehl zu speichern.
- **8.** Wählen Sie im Auswahlfeld den **Befehl** aus, den Sie **löschen** wollen.
- **9.** Klicken Sie die Taste "Löschen", um den Befehl zu löschen.

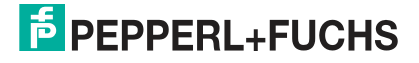

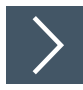

## **Befehle und Antworten speichern**

Mit der Taste "Export" können Sie eine Log-Datei der vorhandenen Kommunikation speichern.

- **1.** Klicken Sie die Taste "Export...".
	- Das Untermenü "Export..." öffnet sich.

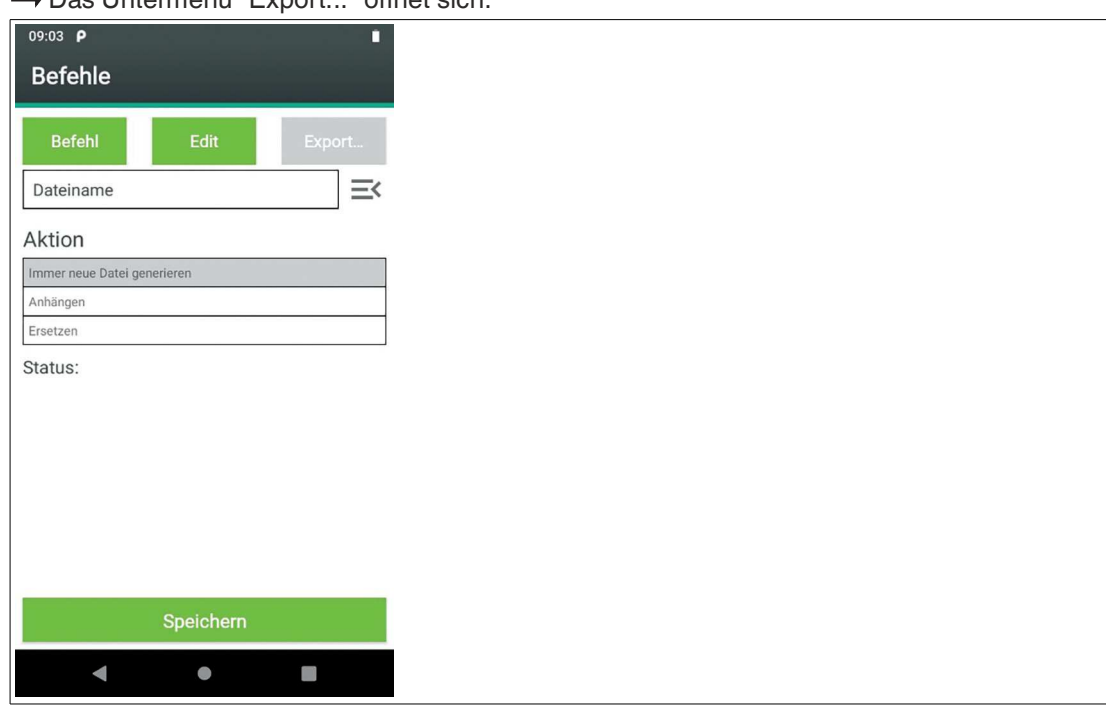

Abbildung 4.16

- **2.** Geben Sie einen Dateinamen ein.
- **3.** Wählen Sie mit der "Aktion" das Verhalten beim Speichern der Datei aus.
- **4.** Klicken Sie "Speichern".
	- Die Datei wird in der festgelegten Dateistruktur im Verzeichnis "exports" abgelegt. Siehe Kapitel [4.1](#page-7-5).

## <span id="page-23-1"></span>**4.4.4 Tag Type einstellen**

<span id="page-23-0"></span>Mit der Taste "Tag Type einstellen" können Sie den Chiptyp eines erkannten und ausgewählten Transponders auslesen.

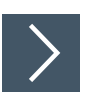

## **Transpondertyp auslesen**

**1.** Klicken Sie die Taste "Tag Type einstellen".

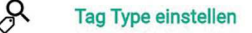

Das Menü "Tag Type" öffnet sich.

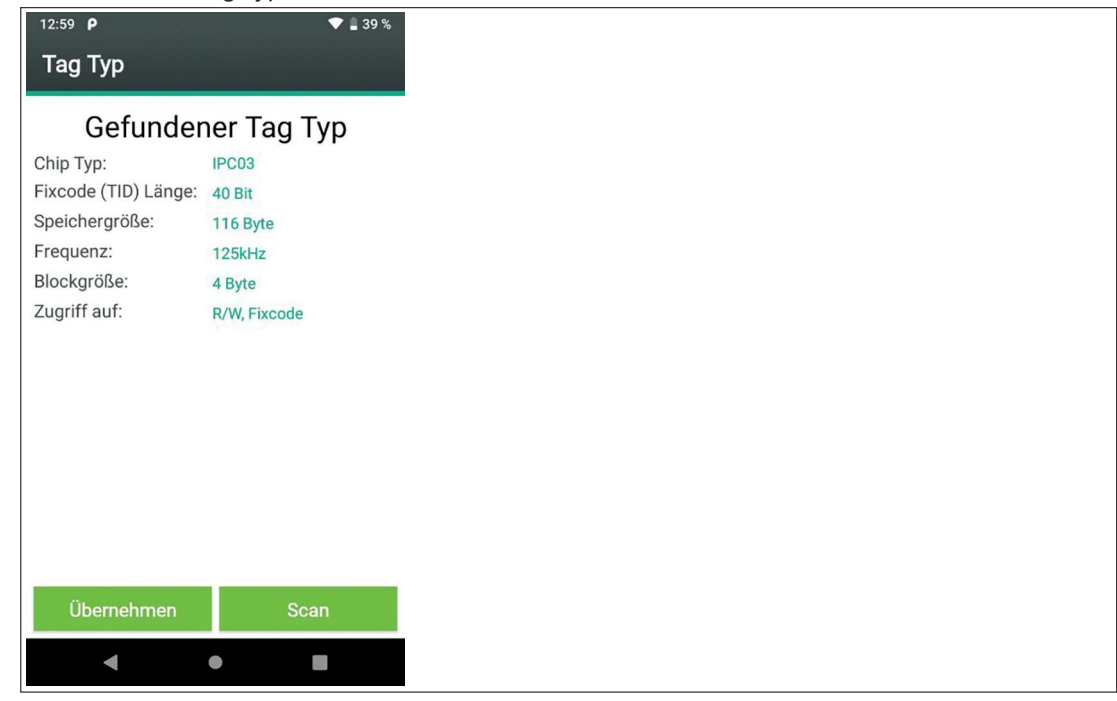

Abbildung 4.17

- **2.** Klicken Sie die Taste "Scan".
	- $\mapsto$  **der Transponder wird gescannt.**
	- Die Daten des erkannten Transponders werden angezeigt.

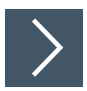

## **Transpondertyp als "Tag Type" übernehmen**

Sie können den Transpondertyp eines erkannten Transponders als Tag Type für weitere Schreib-/Lesevorgänge einstellen. Siehe ["Daten"](#page-8-0) auf Seite [9](#page-8-0).

- **1.** Lesen Sie den Transpondertyp aus.
- **2.** Klicken Sie die Taste "Übernehmen".
	- Der ausgelesene Transpondertyp wird als Tag Type für weitere Schreib-/Lesevorgänge übernommen.

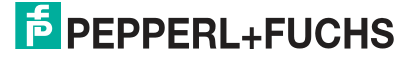

## <span id="page-24-1"></span>**4.4.5 Sonderfunktionen**

<span id="page-24-0"></span>Mit der Taste "Sonderfunktionen" können Sie Befehle ausführen, die nur bei einzelnen Transpondertypen verfügbar sind.

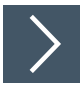

## **Transpondertyp IPC11 - Fixcode eingeben**

**1.** Klicken Sie die Taste "Sonderfunktionen".

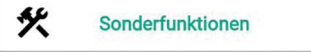

Das Menü "Sonderbefehle" öffnet sich.

**2.** Klicken Sie die Taste "Tag - Daten".

**→ Das Untermenü "Tag - Daten" öffnet sich.** 

 Der Transpondertyp, die Blockgröße und die Speichergröße des Transponders werden angezeigt.

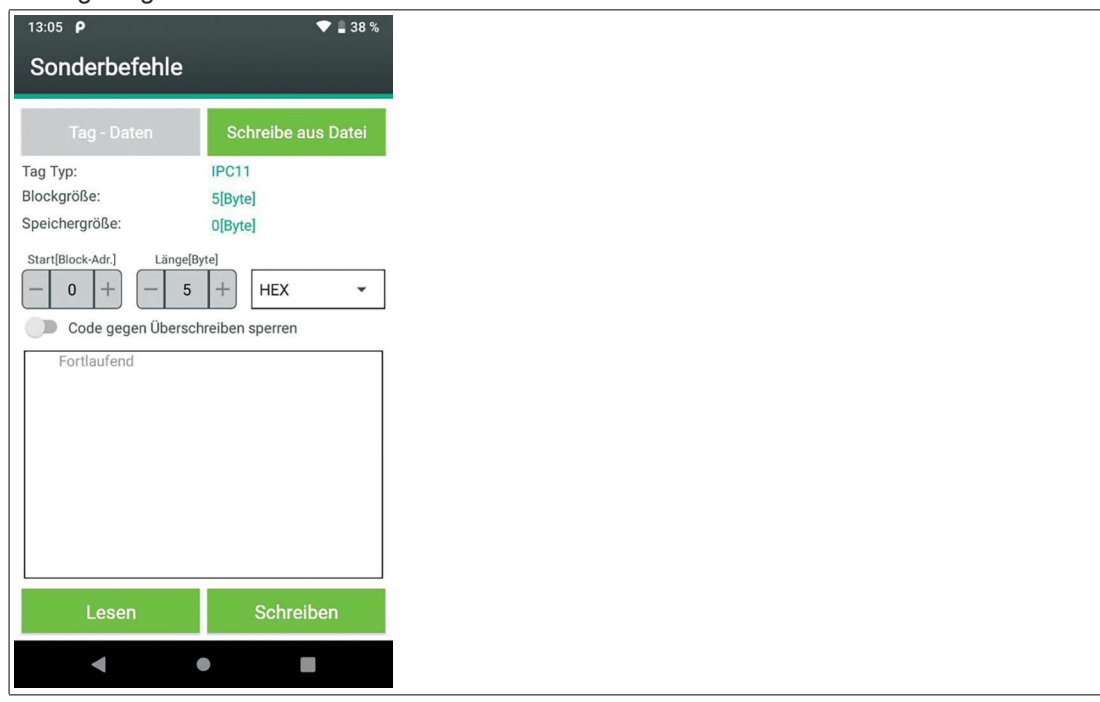

Abbildung 4.18

- **3.** Wählen Sie das Format der gewünschten Daten des Fixcode mit dem Auswahlfeld für das Datenformat. Sie können für die Daten folgende Formate wählen:
	- **HEX**
		- Alle hexadezimalen Zeichen sind erlaubt. Immer 4 Zeichen ergeben ein Wort. Bindestriche werden automatisch eingefügt.
		- **ASCII**
		- Alle ASCII-Zeichen sind erlaubt.
- **4.** Der Startpunkt und die Länge sind voreingestellt.
- **5.** Klicken Sie die Taste "Lesen".

Die gelesenen Daten werden im Fenster "Fortlaufend" angezeigt.

**6.** Überschreiben Sie die Daten mit der virtuellen Tastatur.

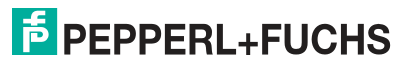

T.

**Hinweis!**

Mit dem Schalter "Code gegen Überschreiben sperren" können Sie den Fixcode gegen weitere Änderungen sperren"

**7.** Klicken Sie die Taste "Schreiben".

Der Fixcode wird auf den Transponder als gesperrter oder editierbarer Fixcode gespeichert.

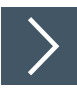

#### **Transpondertyp IPC11 - Fixcode aus Datei einlesen**

Mit der Taste "Schreibe aus Datei" können Sie identische Fixcodes aus einer Datei auf einen oder mehrere Transponder schreiben. Die dazu benötigte Datei müssen Sie gemäß den Vorgaben vorher erstellen und auf dem Handheld speichern. Siehe "[Datenformat Schreibdaten"](#page-18-0) auf Seite [19.](#page-18-0)

**1.** Klicken Sie die Taste "Schreibe aus Datei".

Das Menü "Schreibe aus Datei" öffnet sich.

- **2.** Klicken Sie die Taste "Laden".
- **3.** Wählen Sie die abgelegte Schreibdaten-Datei aus.

 $\mapsto$  Der Fixcode wird von der App geladen.

Der Fixcode kann auf ein oder mehrere Transponder geschrieben werden.

**4.** Klicken Sie die Taste "Picke Daten".

Der Fixcode wird in das Anzeigefenster kopiert. Beispiel: 00000.

**5.** Klicken Sie die Taste "Schreiben".

 $\mapsto$  Der Fixcode wird auf einen Transponder geschrieben.

## **Datenformat Schreibdaten**

Eine Schreibdaten-Datei ist eine Textdatei .txt mit Zeichen im ASCII-Format. Siehe Kapitel [5.1.](#page-26-1) Die Textdatei beinhaltet Schreibdaten in Blockform. Jeder Datenblock startet mit dem Tag <DataBatch/> und endet mit dem Tag <\DataBatch>.

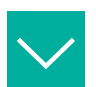

#### **Beispiel**

Eine Datei "MassWriter\_UserExample.txt" enthält folgenden Text im ASCII-Format:

<DataBatch/> 0 0 0 0 0 <\DataBatch>

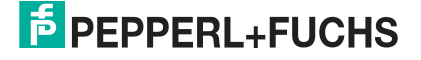

# **5 Glossar**

<span id="page-26-0"></span>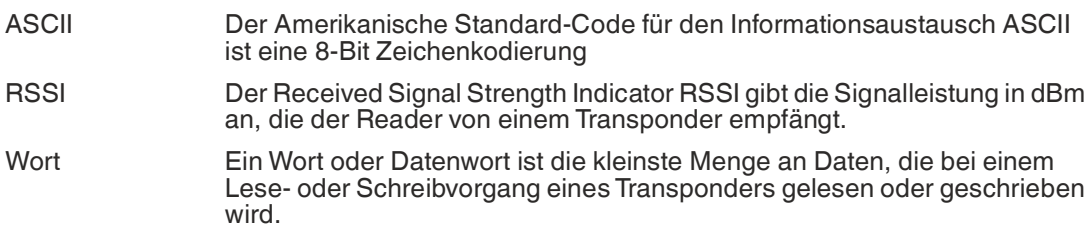

# **5.1 ASCII-Tabelle**

<span id="page-26-1"></span>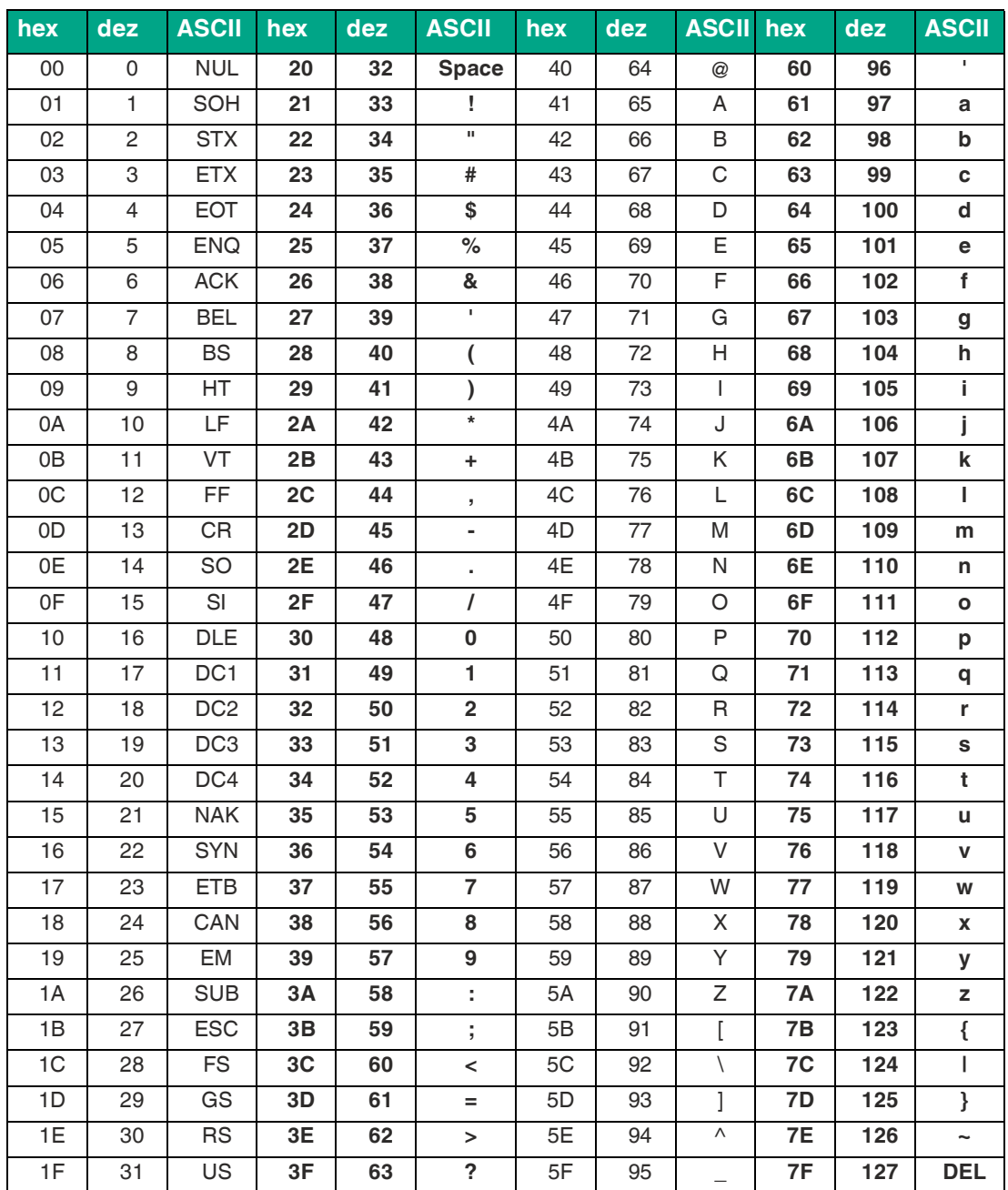

# Your automation, our passion.

# **Explosionsschutz**

- Eigensichere Barrieren
- Signaltrenner
- Feldbusinfrastruktur FieldConnex<sup>®</sup>
- Remote-I/O-Systeme
- **Elektrisches Ex-Equipment**
- Überdruckkapselungssysteme
- Bedien- und Beobachtungssysteme
- Mobile Computing und Kommunikation
- HART Interface Solutions
- Überspannungsschutz
- **Wireless Solutions**
- Füllstandsmesstechnik

## **Industrielle Sensoren**

- Näherungsschalter
- Optoelektronische Sensoren
- **Bildverarbeitung**
- Ultraschallsensoren
- Drehgeber
- Positioniersysteme
- Neigungs- und Beschleunigungssensoren
- Feldbusmodule
- AS-Interface
- **Identifikationssysteme**
- Anzeigen und Signalverarbeitung
- Connectivity

**Pepperl+Fuchs Qualität** Informieren Sie sich über unsere Qualitätspolitik:

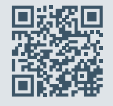

**www.pepperl-fuchs.com/qualitaet**

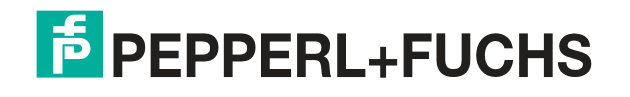

**[www.pepperl-fuchs.com](https://www.pepperl-fuchs.com/)** © Pepperl+Fuchs · Änderungen vorbehalten Printed in Germany / DOCT-8127